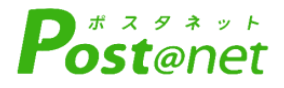

# Web出願ガイド **2024年度入試**

Internet Application Guide

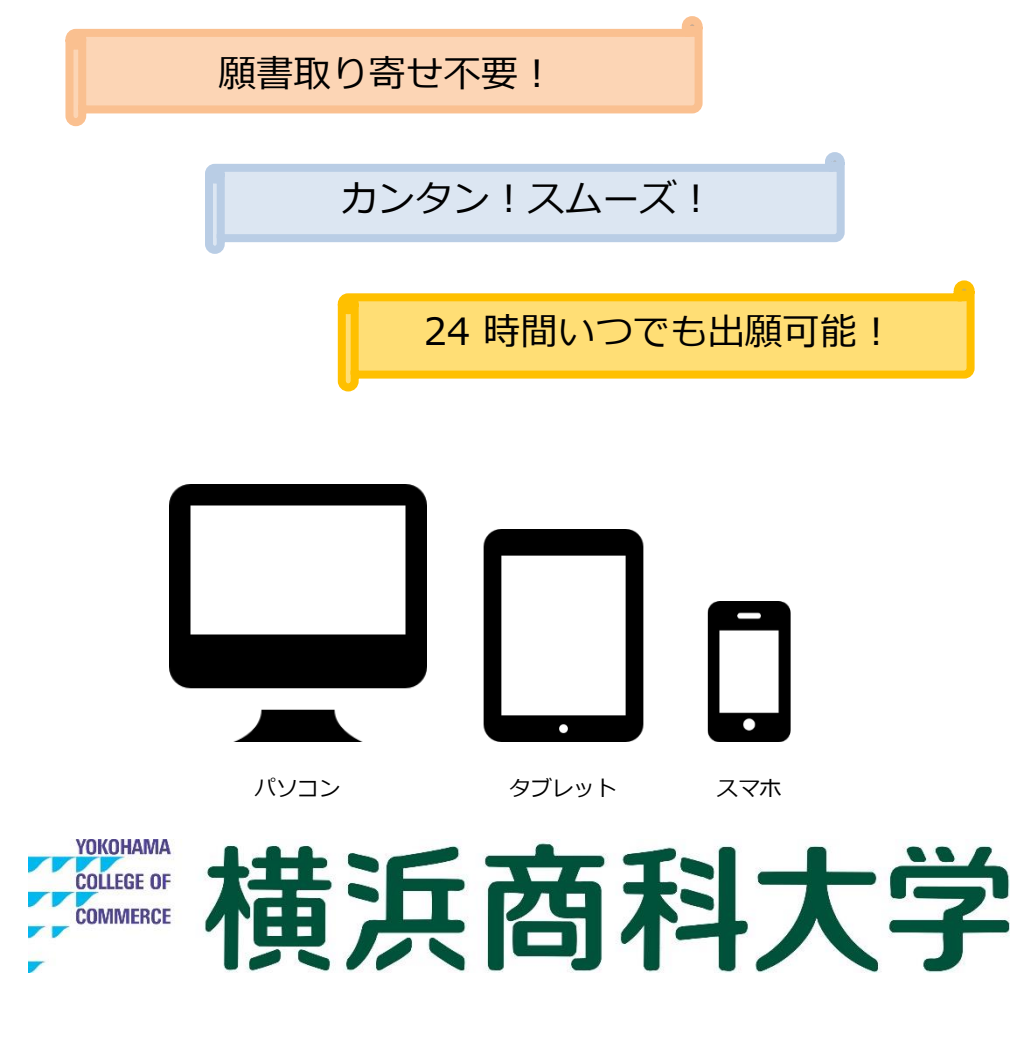

## インターネット出願による出願の流れ

## ■必要なインターネットの環境

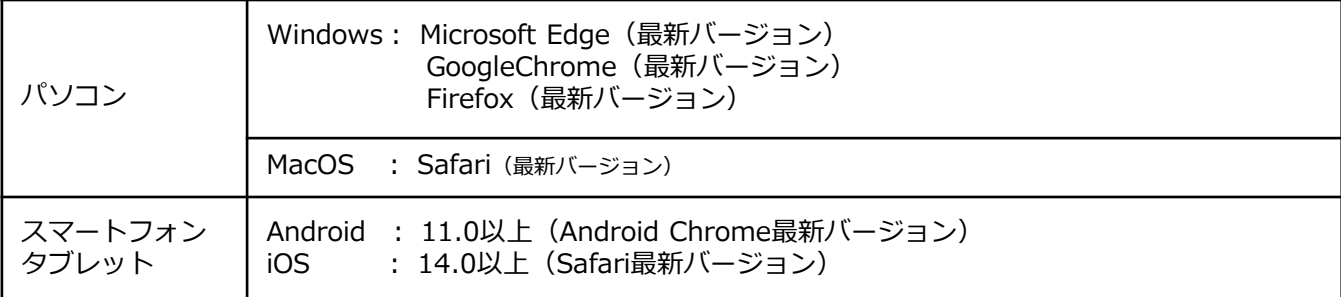

※ブラウザの設定について

どのウェブブラウザでも、以下の設定を行ってください。

・JavaScriptを有効にする。

・Cookieを有効にする。

※セキュリティソフトをインストールしている場合、インターネット出願が正常に動作しない場合がありますので ご注意ください。セキュリティソフトについては、各メーカーのサポートセンターに問い合わせてください。

※メールアドレスについて

ユーザー登録の際、メールアドレスの入力が必要です。フリーメール (Gmail やYahoo! メールなど) や携帯電話の アドレスで構いませんが、携帯メールの場合はドメイン( @shodai.ac.jp 、@postanet.jp)を受信指定してください。 出願登録完了時・入学検定料支払い完了時に、登録したメールアドレスに確認メールが自動送信されます。

### ■Web出願対象 入学試験日程表

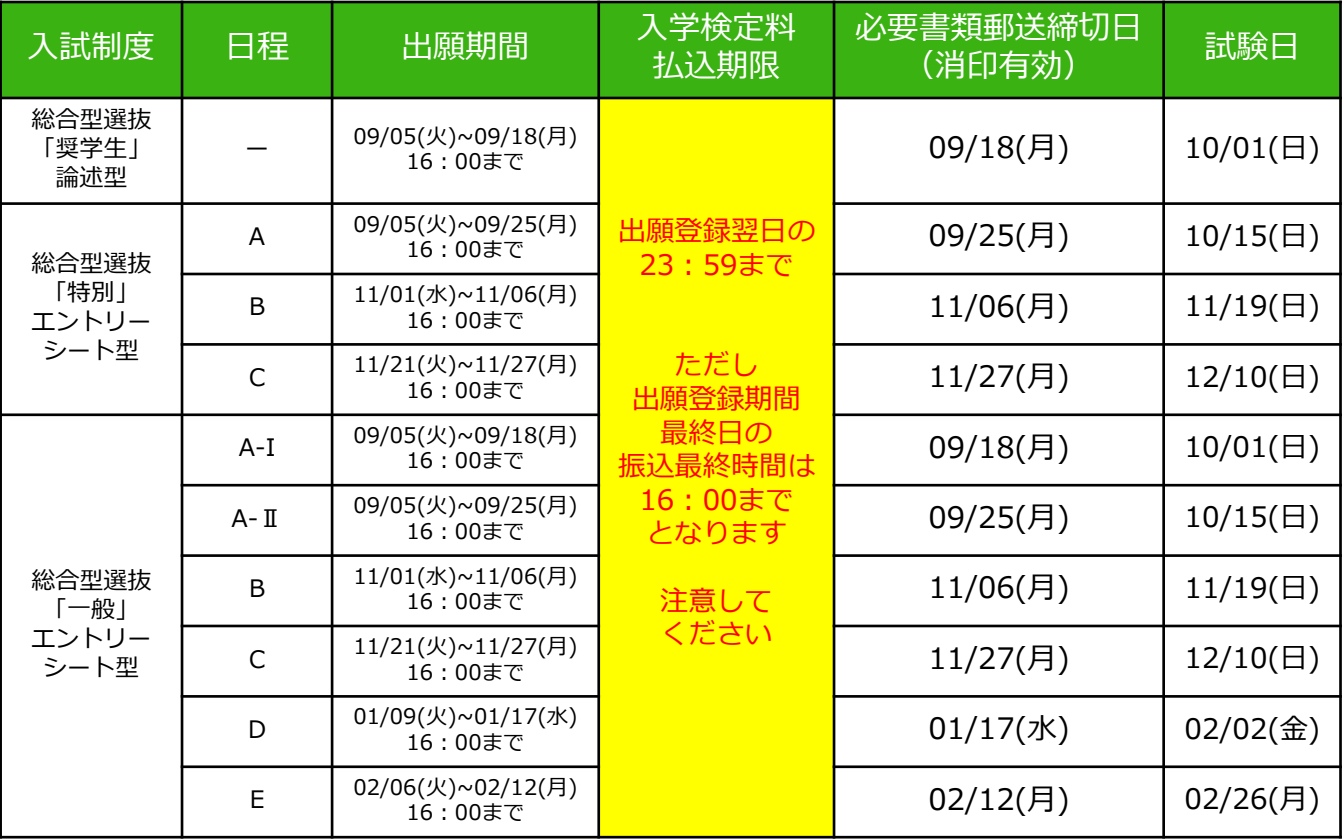

## ■Web出願対象 入学試験日程表

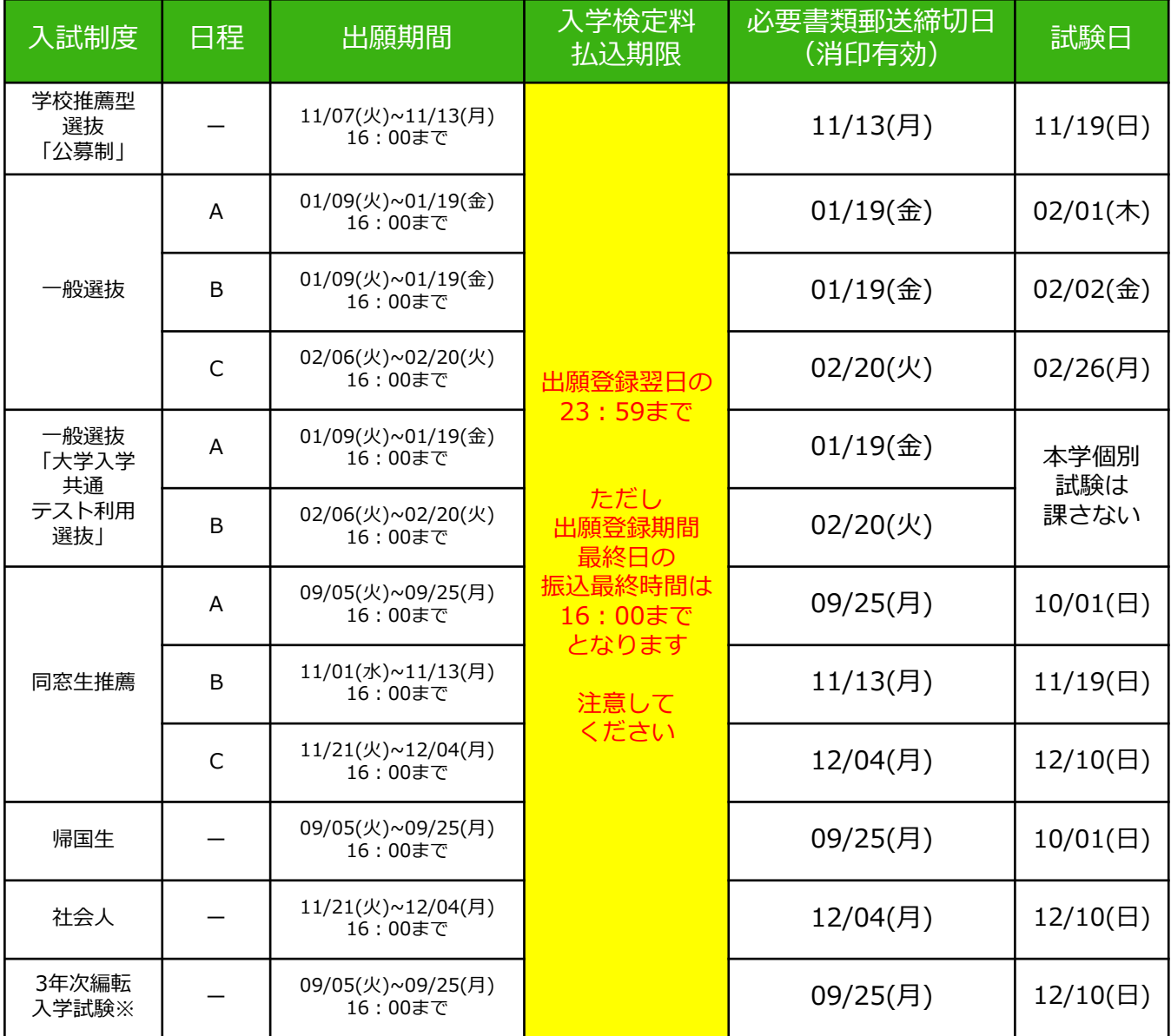

それぞれの入学試験により、試験内容や、出願に必要な書類が異なります。 必ず、右のQRコードから入学試験要項を確認してください。

※3年次編転入学試験は、一般編入学試験、転入学試験、社会人編入学試験、学士入学試験 を表します。

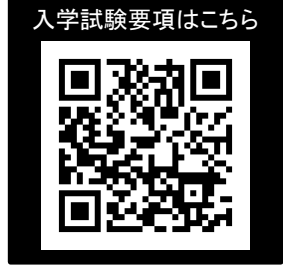

## 注意事項

出願は出願期間に①出願登録・②入学検定料の支払い・③出願書類の郵送をすることによって完了します。 (①②③のいずれかが行われなかった場合は出願が受け付けられません) 入学検定料支払いの期限を過ぎた場合、登録した内容での入学検定料支払いを(コンビニ等で)行うことがで きなくなります。この場合は、もう一度①から出願手続をやり直してください。

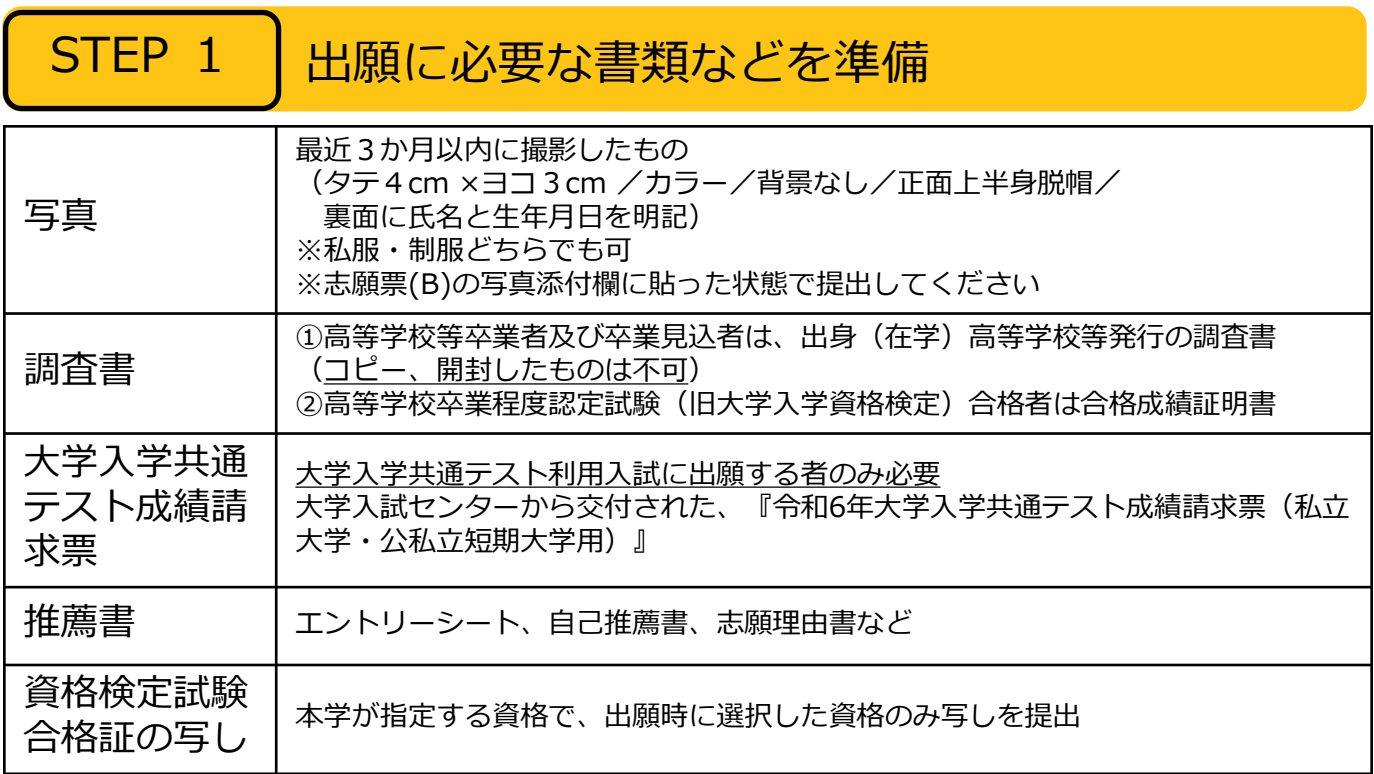

※入試区分により、必要な書類が異なります。 出願に必要な書類に関しては[、「入学試験要項」で](/exam_event/schedule/)確認してください。

## 必要書類一覧チェックリスト

。<br>・送付する前に、必ず<u>「入学試験要項」</u>で各入試制度で必要な書類をチェックしてください。 ・下記に記載のない入試区分で出願される方も、<u>「入学試験要項」</u>をご確認ください。

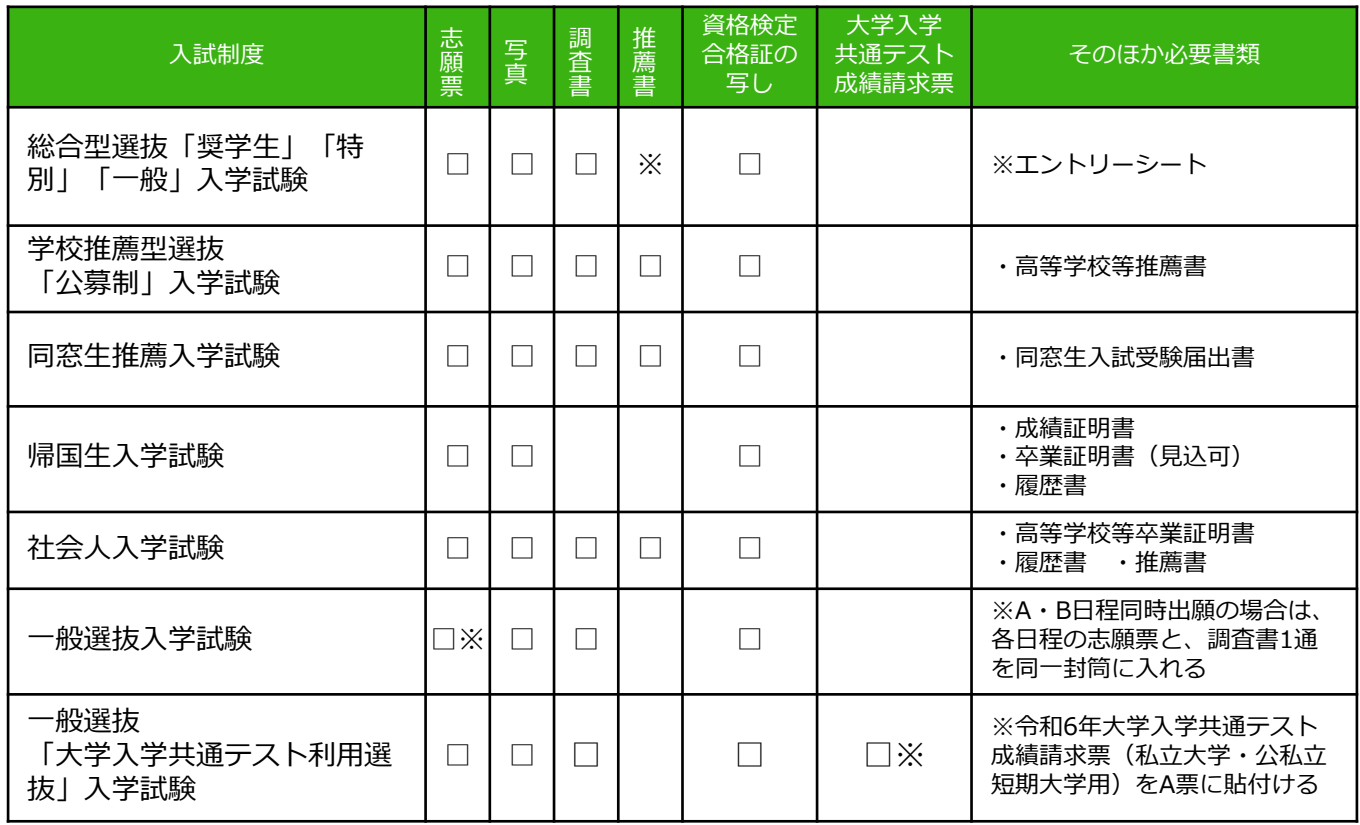

## STEP 2 │ アカウント作成、出願登録を行う

#### 【アカウント作成】下記手順に従ってアカウントの作成をしてください。

- ① 横浜商科大学ホームページにアクセス。
- ②「Web出願はこちら」をクリックし、Web出願ページへ アクセス。
- ➂「Post@netへログイン」ボタンをクリックし、出願ページ を開きます。
- ➃ Post@netのログイン画面より「新規登録」ボタンをクリッ ク。
- ⑤ 利用規約に同意した後,メールアドレス・パスワードを入力 して「登録」ボタンをクリック。
- ⑥ 入力したメールアドレス宛てに,仮登録メールが届きます。
- ⑦ 仮登録メールの受信から60分以内にメール本文のリンクを クリックして登録を完了させてください。
- ⑧ ログインの際には、登録したメールアドレスに認証コードが届きますので、入力しログインしてください。

#### 【ログイン】下記手順に従ってログインし、お気に入り学校の登録をしてください。

①メールアドレス・パスワードを入力して「ログイン」ボタンをクリックすると、 登録したメールアドレスに認証コードが届きますので、入力しログインしてください。 ②「学校一覧」から「横浜商科大学」を検索してください。 ※2回目以降の出願について、アカウント作成時に設定したメールアドレス・パスワードを使用できます。

【出願登録】「出願登録」ボタンをクリック後、画面の指示に従って登録してください。

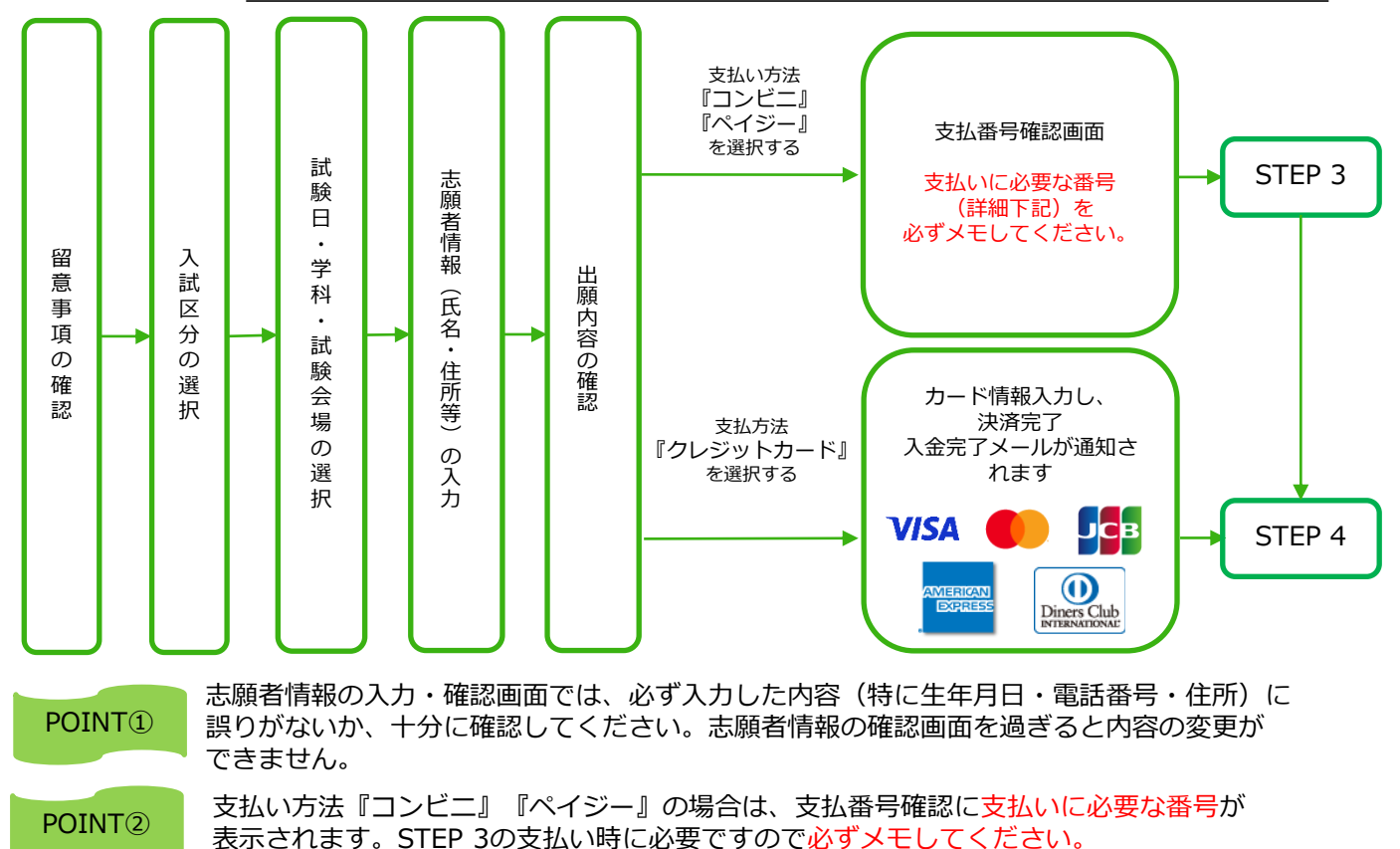

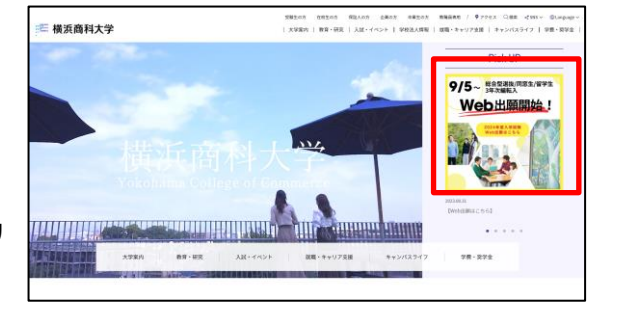

出願登録した翌日の23:59まで(出願登録期限日に出願登録した場合は当日の23:59まで)に、下記の通り入学検定料を <u>要注意 この脚室球しに姿</u>出の23:59まで(出願室球別限出に出願豆球しに場合はヨロの23:59まで)に、下記の通り入子快走<br>- お支払いください。上記の支払い期限を過ぎますと、登録された内容での入学検定料支払いができなくなります。

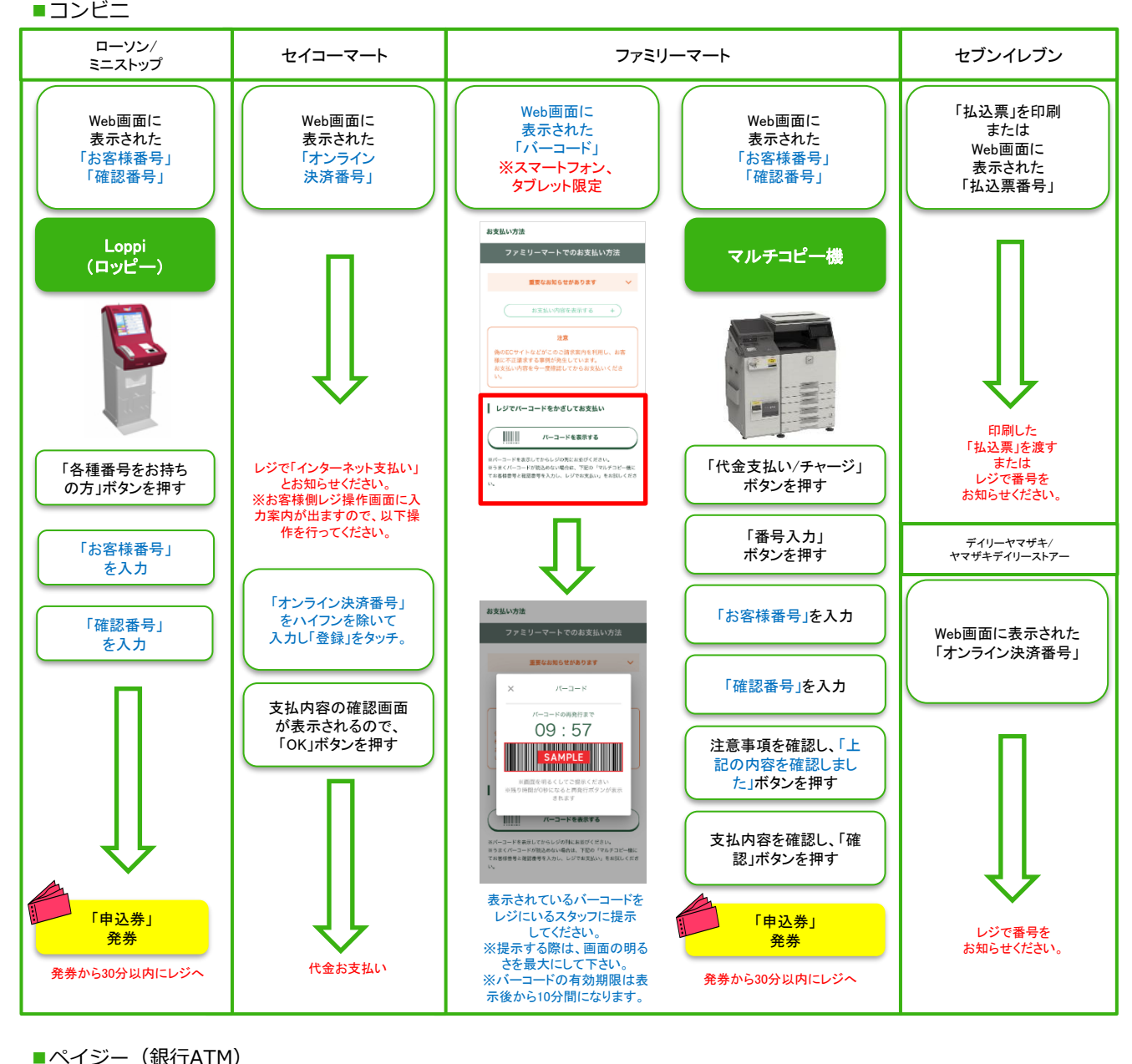

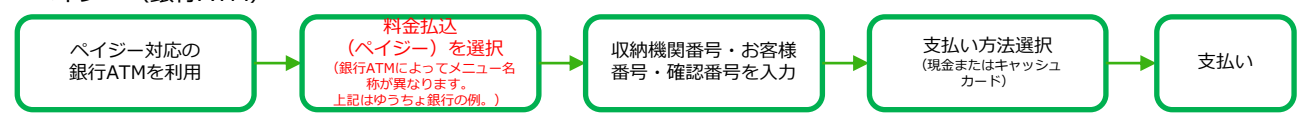

■ペイジー (ネットバンキング) 収納機関番号・お客様番号・確認番号を控え、各自で支払い方法を確認し入学検定料を支払ってください。

■払込手数料

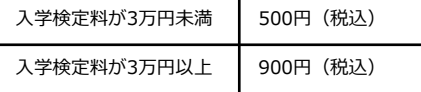

・入学検定料の他に別途、払込手数料が必要です。 ・お支払金額が5万円以上の場合、別途事務手数料が必要です。 ・ご利用の銀行によって、別途事務手数料が発生する可能性があります。 ・一度納入した入学検定料は、理由の如何にかかわらず返金しません。

・入学検定料支払いの領収書は提出不要です。控えとして保管してください。

## STEP 4 │ 志願票、封筒貼付用宛名シートを印刷する

#### 【書類準備】下記手順に従って志願票、封筒貼付用宛名シートを印刷してください。

①Post@netへログインし「出願内容一覧」より横浜商科大学の「出願内容を確認」を選択。 「志願票」「封筒貼付用宛名シート」をクリックして、それぞれのPDFファイルをダウンロードします。 ②①のPDFファイルをページの拡大・縮小はせずにA4で印刷してください。

## STEP 5 | 出願書類を郵送する

STEP4で印刷した「志願票」等を含む必要書類(p4参照)を同封して、 郵便局窓口から郵送してください。

封筒貼付用宛名シートの出力ができない場合は、直接封筒に記入して 下さい。

必ず簡易書留・速達で郵送して下さい。(出願期間最終日の消印有効)

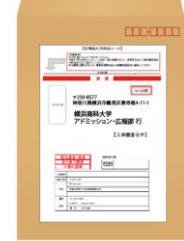

市販の角2封筒に封筒 貼付用宛名シートを貼 り付けて、必要書類を 封入してください。 ※封筒は別途ご用意ください。

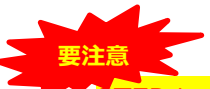

 ${\bf \overline{S}}$ TEP 1  $\sim$  STEP 5 を期限内に完了することで、出願が正式に受理されます。

出願登録・入学検定料支払い・出願書類提出の いずれかが行われなかった場合は、出願が受け 付けられません。 ※出願の期限については、「出願期間」を十分 に確認の上、できるだけ余裕をもって出願して ください。

送付先 〒230-8577 神奈川県横浜市鶴見区東寺尾4-11-1 横浜商科大学 アドミッション・広報部 行 入試出願書類在中

## STEP 6 │ 受験票を印刷する

【受験票準備】試験日の3日前から、下記手順に従ってデジタル受験票を印刷してください。

必要書類の受理、入学検定料の入金が確認されると数日後に「受験票ダウンロードメール」が届きます。

①Post@netへログインし「出願内容一覧」より横浜商科大学の「出願内容を確認」を選択し 「デジタル受験票」をクリックして、PDFファイルをダウンロードします。 ②①のPDFファイルをページの拡大・縮小はせずにA4で印刷してください。 ③試験当日に必ず受験票を持参してください。

※ダウンロードができない場合は、アドミッション・広報部 (☎045-583-9043)までご連絡ください。

## STEP 7 | 合否結果を照会する

【合否結果照会】下記手順に従って合否結果を確認してください。

①Post@netへログインし「出願内容一覧」より横浜商科大学の「合否結果照会」を選択します。 受験内容を確認し間違いなければ「はい」をクリックして、合否結果を確認してください。

※合格者には別途「合格通知」および「入学手続書類」を郵送します(不合格者には郵送しません)。 発表後3日を過ぎても書類が届かない場合はアドミッション・広報部(☎045-583-9043)までご連絡ください。

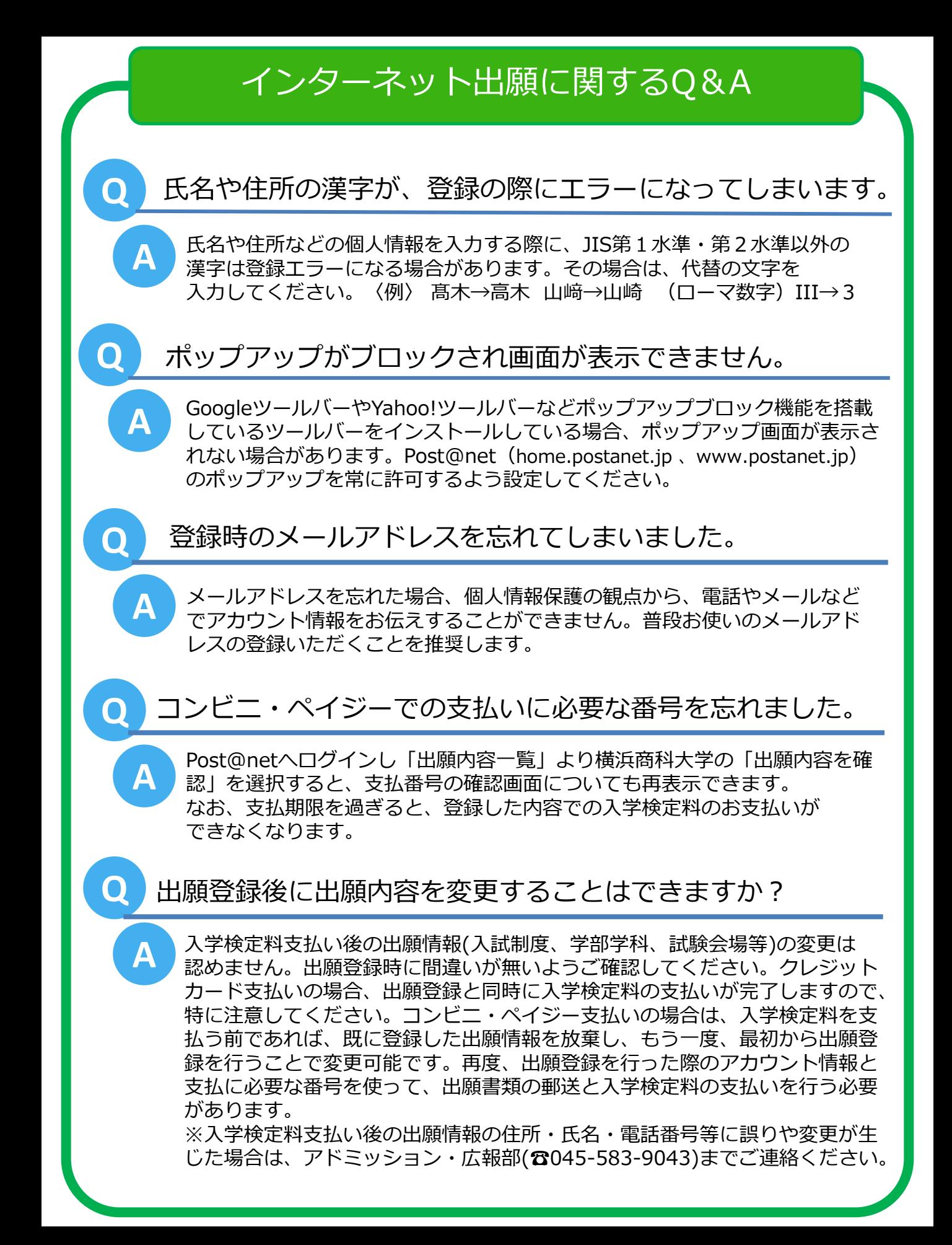